## **Adding a Work Location**

This job aid provides step by step instructions on how to add and update a work location to your work contact information.

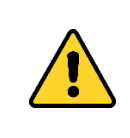

Employees designated as a Protected Worker, or employees needing that designation, should contact their HR Partner prior to making changes in Workday. This includes names, address and work location changes.

Step 1: On the *Homepage*, click the cloud icon or your photo in the upper right hand corner of your screen (1), then select **View Profile**.

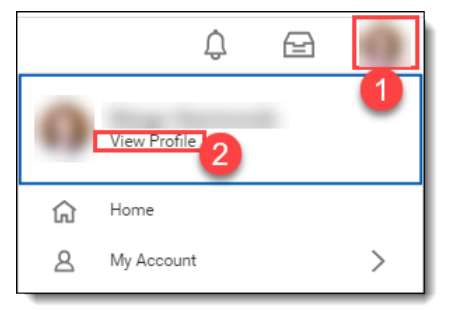

Step 2: Click on **Contact** in the left hand navigation.

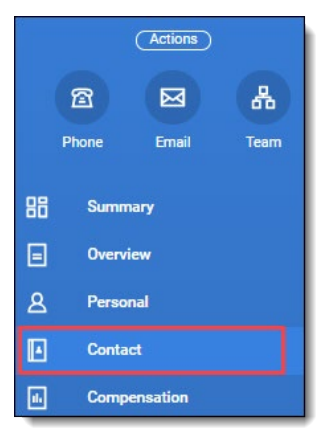

Step 3: Click **Edit** (1) and then select **Change My Work Contact Information** from the drop down menu (2).

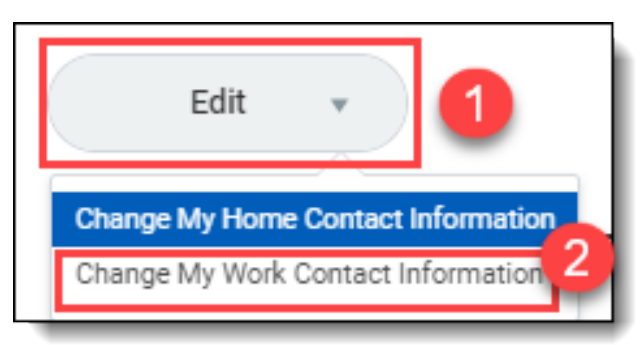

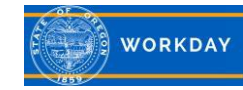

Step 4: In the *Address* field, click **Add**. All required fields will be noted with a red asterisk (\*).

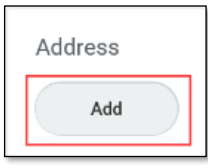

- 1. The *Effective Date* will default to today's date. Click the **Calendar** icon in the **Date** box to change the Effective Date.
- 2. The *Country* field will default to **United State of America**.
- 3. Click into the **Address Line 1** field and type in the work location's address.
- 4. Click **Address Line 2** field and enter additional address information such as a suite number.
- 5. Click into the **City** field and type in the city of the work location.
- 6. Click into the **State** field to selectOregon.
- 7. Click into the **Postal Code** field and type inthe work location's postal code.
- 8. Click the **County** field and type in thework location's county.
- 9. Click **Usage** to select the usage for theaddress of the work location.
- 10. Click the **Visibility** field to set this location information as Public or Private on yourWorker Profile.
- 11. Click the **Check** box atthe top right corner to save these changes to your Work Contacts.

Click **Submit** and then **Done**.

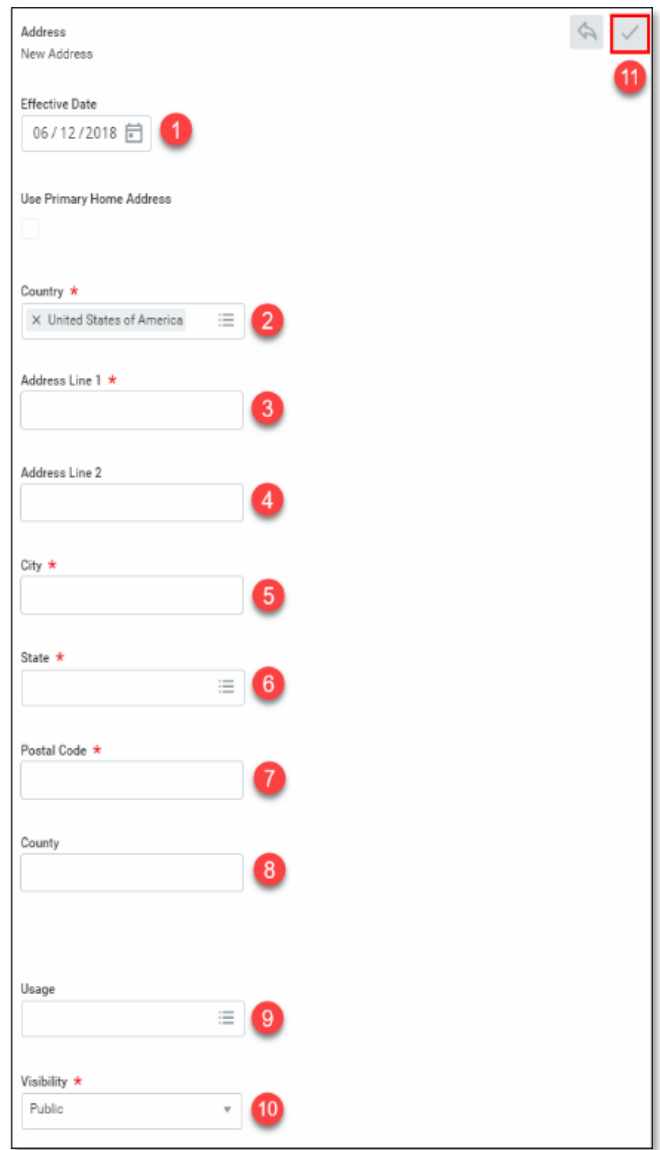

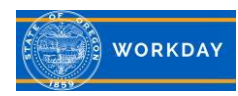